# **Communication Settings:**

**Siemens S7-200 (CPU 212)** 

**and** 

**IDEC Touchscreens (5.7"HG2F, 10.4" HG3F, 12.1" HG4F)**

#### **Introduction:**

.

**The information here will help you configure the Idec toucschreens (5.7" HG2F, 10.4" HG3F, or 12.1" HG4F) and the Siemens S7-200 PLC using S7-200(PPI) protocol. For other supported Siemens PLCs and its communication settings/range of addresses, please refer to WindO/I-NV2 manual. Select "Host Interface" then Connection to a PLC.** 

**<http://www.idec.com/Products/ENG/PDF/manuals/WindOI/V282/English/mainmenue.pdf>**

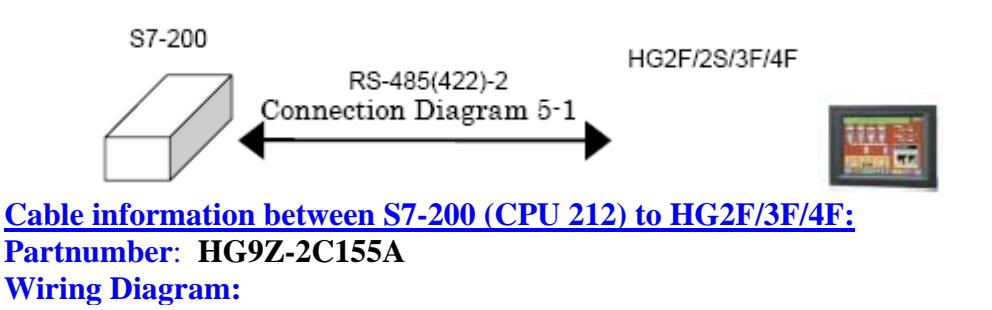

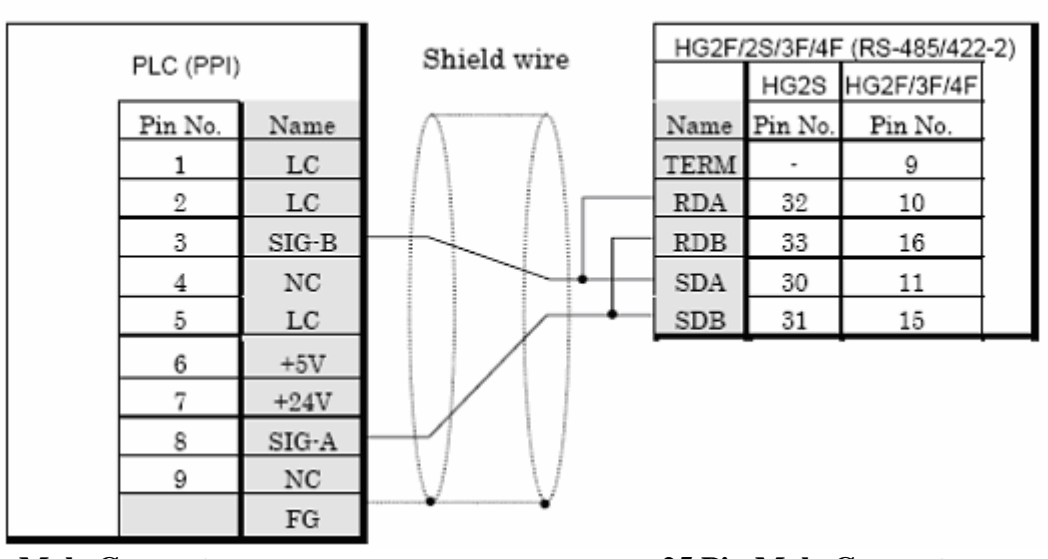

#### S7-200 (RS-485) to HG2F/2S/3F/4F

**9 Pin Male Connector 25 Pin Male Connector**

### **COMMUNICATION SETTINGS:**

The communication port settings for S7-200 and HG series host port are as follows.

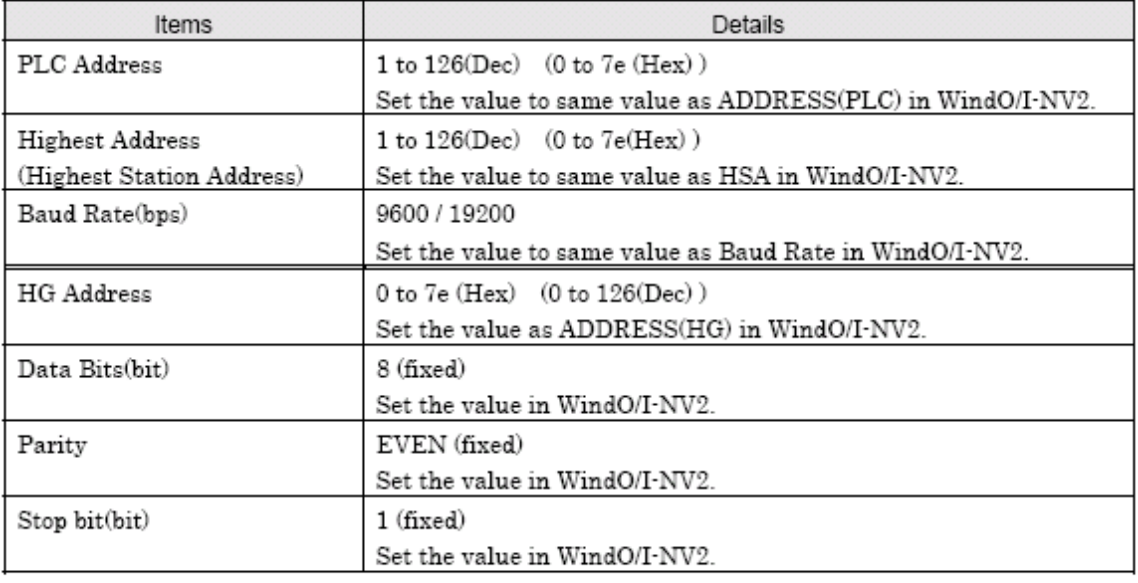

- Set the communication port that communicates with HG2F/2S/3F/4F to PPI/Slave mode. Please make sure to set SMB30 or SMB130 values to 0 in order to select proper communication port settings. Refer to the manual of S7-200 for details.

- We checked the following problems in some versions of S7-200. When S7-200 is set as the master and the address of S7-200 is the same as HSA, token path does not work correctly.

This problem can be solved by setting HSA as a larger value than Address actually used. This problem does not occur when one HG2F/2S/3F/4F is connected to one S7-200 PLC.

## **AVAILABLE ADDRESSING :**

**Bit Device** 

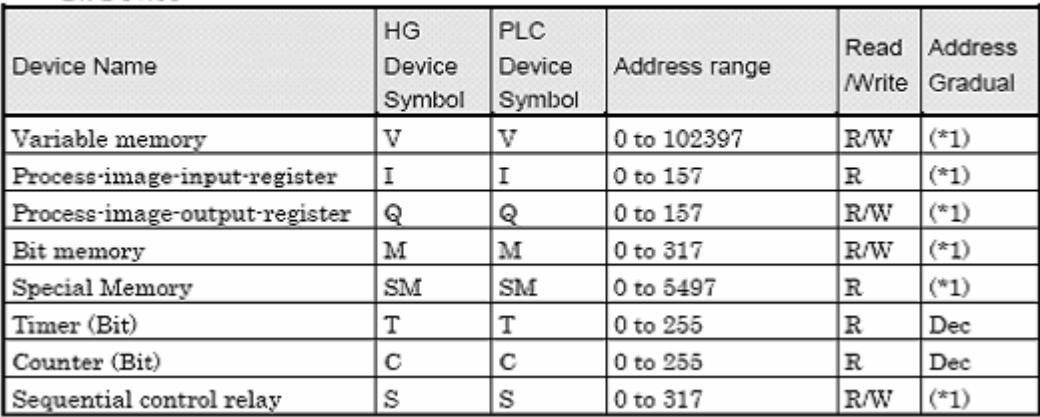

#### Word Device

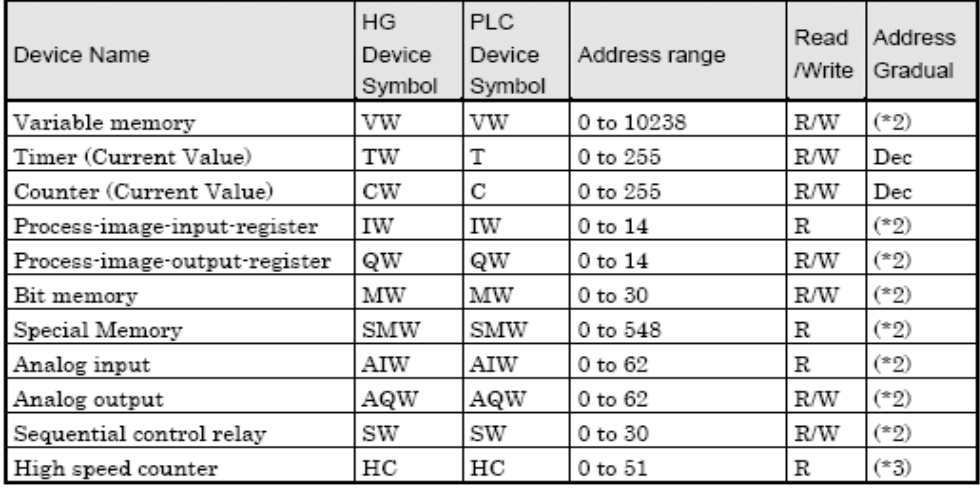

- The devices (V, I, Q, M, SM, S) which include a period in the address in S7-200 are written without a period in HG2F/2S/3F/4F.

- For example, V10.1 is written as V101 in HG2F/2S/3F/4F.

- AC(Accumulator registers),L(Local memory) of PLC Devices can not use in HG2F/2S/3F/4F.

The value of High speed counter which is a double word value is divided into two, and is treated as WORD device in HG2F/2S/3F/4F.

The higher word is written by adding 0 to the lowest digit of the address, the lower word is written by adding 1 to the lowest digit of the address.

For example, the lower word of HC1 is written as HC11 in HG2F/2S/3F/4F.

If you read in a double word value, The lowest digit of the address write 0 . For example, HC2 is written as HC20 in HG2F/2S/3F/4F.

- (\*1) The 1st figure is written with the number of octal number, and the 2nd [ or more ] figure is written with the number of decimal.
- $(*2)$ Only even number can be specified.
- The 1st figure is written with the number of binary number,  $(*3)$ and the 2nd [ or more ] figure is written with the number of decimal.

#### **Requirements for testing:**

- 1. Cable part no. HG9Z-XCM1A (programming cable between PC and HG2F/3F/4F)
- 2. Cable part no. HG9Z-2C155A (cable between Siemens S7-200 and HG2F/3F/4F)
- 3. Cable part no. PC/PP1 ( programming cable between PC and Siemens S7-200 )
- 4. HG9Y-ZSS2W (WindO/I-NV2 programming software for HG2F/3F/4F)
- 5. Siemens programming software called Step 7 Micro/WIN 32 (Windows based )

**Step 1: Software for Siemens S7-200 (Step 7 Micro/Win 32)** 

- 1. Siemens PLC used in this program: S7-200 CPU212
	- **a) Connect partnumber PC/PPI cable from PC to Siemens S7-200.**

 **The cable dip switches are set to 1=off, 2=on, 3=off, 4=off, 5=off.** 

- **2. Launch Siemens programming software.**
- **3. Select PLC Type.**
- **4. Next, click on the Read PLC button to read your PLC type.**
- **5. Click on the Communications button and the settings should appear.**

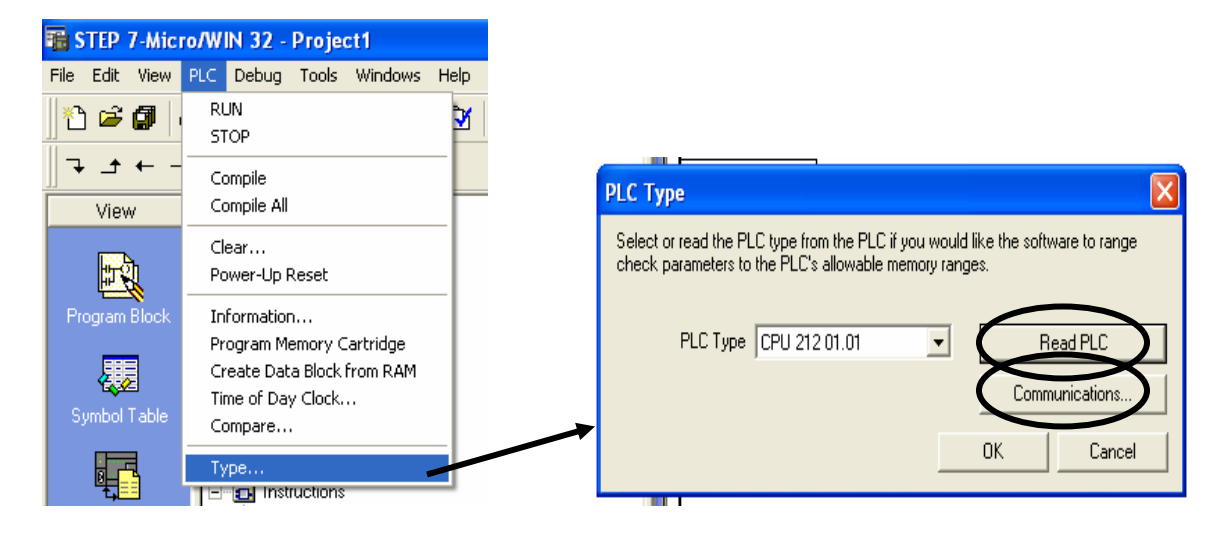

**6. Assign the Remote Address ( in this testing, #2 is assigned).** 

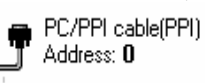

**7. Double click**

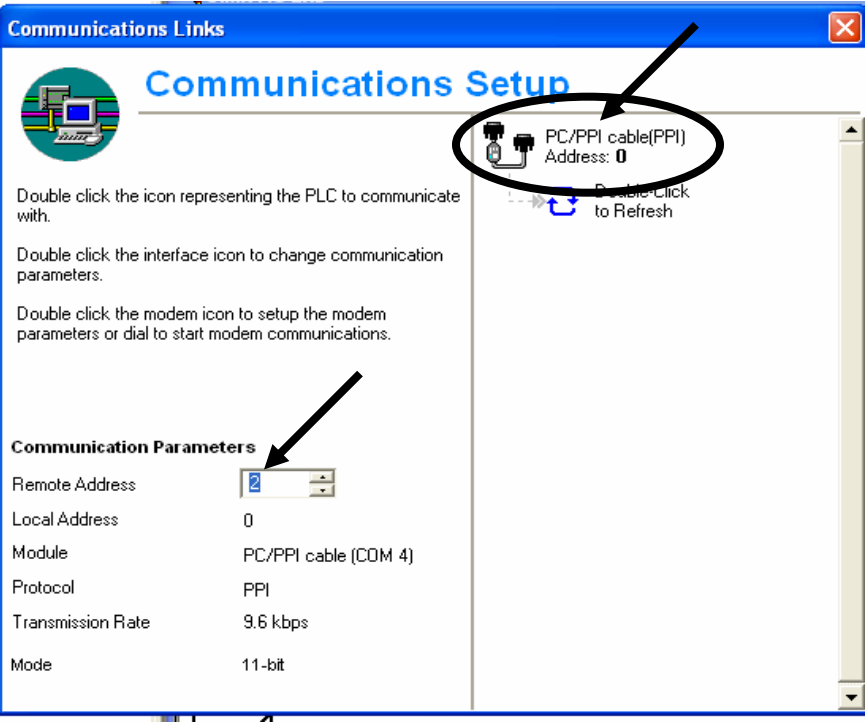

- **8. In the Access Path, select PC/PPI cable (PPI).** 
	- **a) Click the Properties button.**

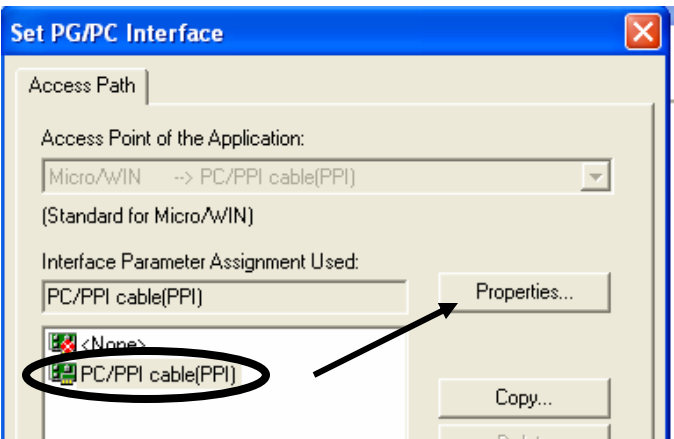

#### **9. Local Connection:**

**a) Assign the COM Port. Check your COM port before assigning the number.** 

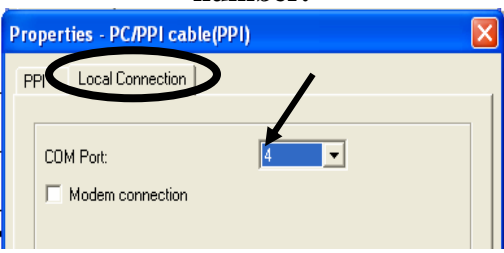

#### **10. PPI :**

- **a) Assign the station address (#0 is assigned for this test)**
- **b) Set the transmission rate at 9.6kbps**
- **c) Highest node addess is 31**
- **d) Click the OK button to exit from the Properties dialogue box**

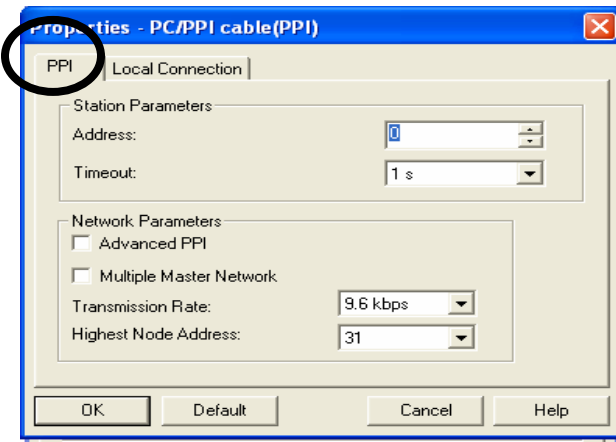

**Now, create a simple logic by clicking on the normally open contact / output coil as shown below.** 

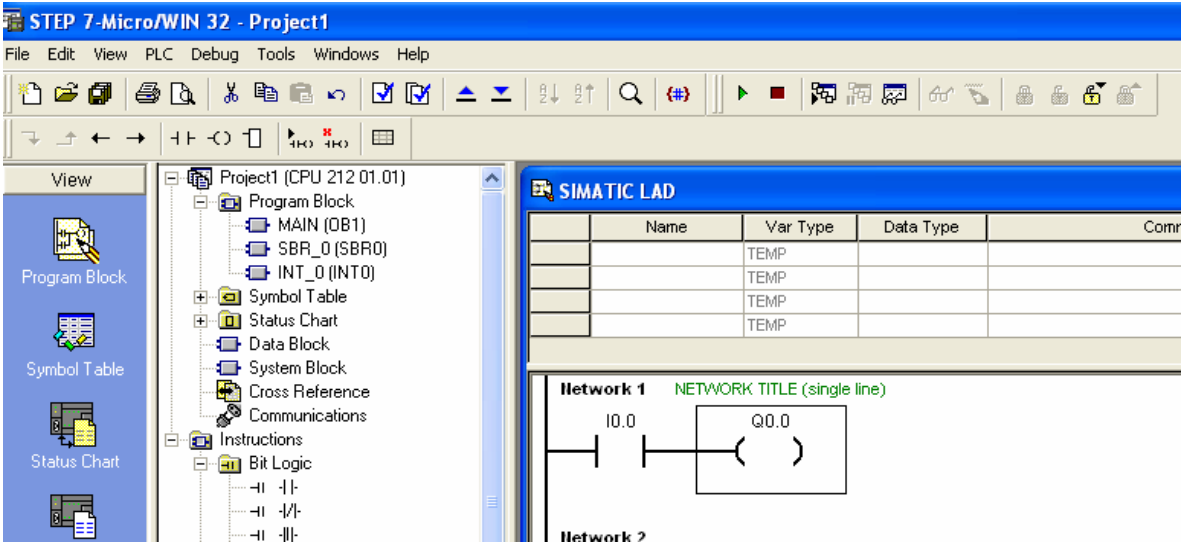

### **Download the project by selecting File-Download.**

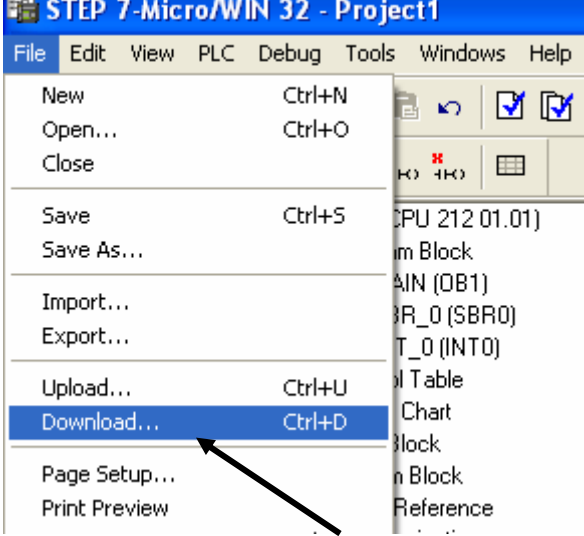

In the Download dialog box, follow all settings as shown in the image below and then click the OK button to download.

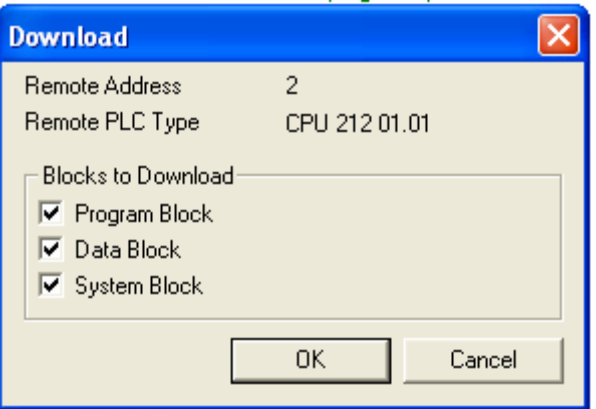

### **Step 2: WindO/I-NV2 SOFTWARE**

- **1. Connect programming cable to PC and HG2F/3F/4F**
- **2. Launch the WindO/I-NV2**
- **3. Select File/New Project**

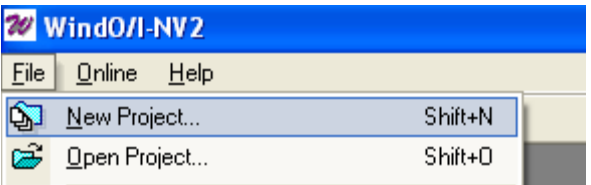

**4. Create a project name. In this example the project name is Siemens HG program. Select the Next button to continue. It will tell you to "create project…", select the OK button.** 

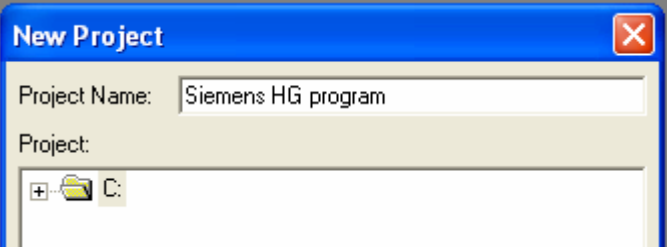

**5. Select the O/I and Model type. For testing purposes, HG2F is selected. Select the Next button to continue.** 

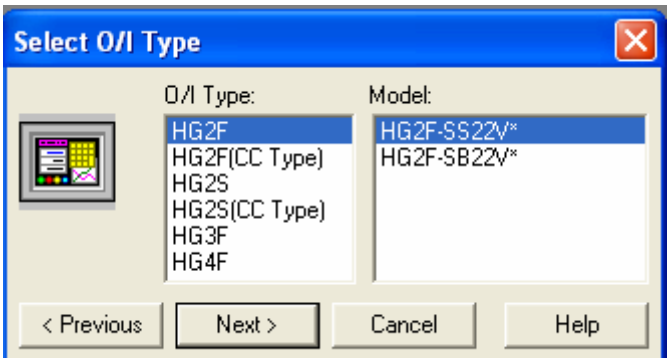

**6. In the Host I/F Driver, Siemens is selected for manufacturer and S7-200(PPI) for protocol. Click the OK button.** 

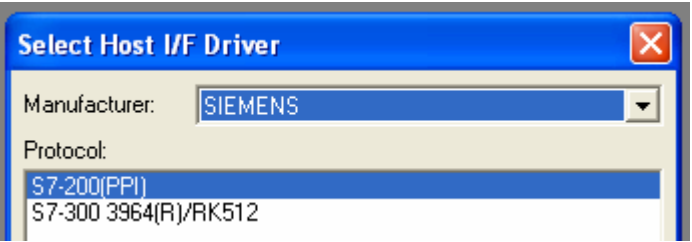

**7. In the Project Settings, select the Communication Interface tab.** 

- **Under the Interface Configuration, select Serial 1 Host Communication.**
- **The Interface Settings are as shown in the image below.**

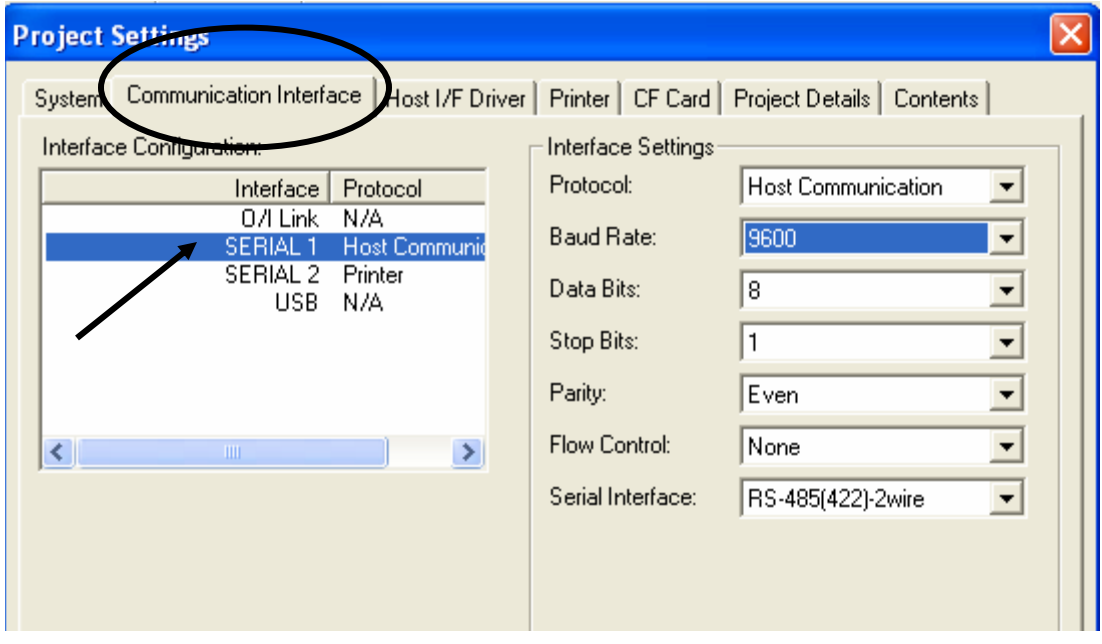

**8. Next, select the Host/IF Driver tab: Make sure the settings in the Address [PLC], Address [HG] and HSA match with the settings in the Siemens PLC. In this example, the Address PLC and HG**  **is assigned #2 and the HSA is # 31. These are the settings from the PLC (see Step 7 & 10 above)** 

**Select OK button to continue.** 

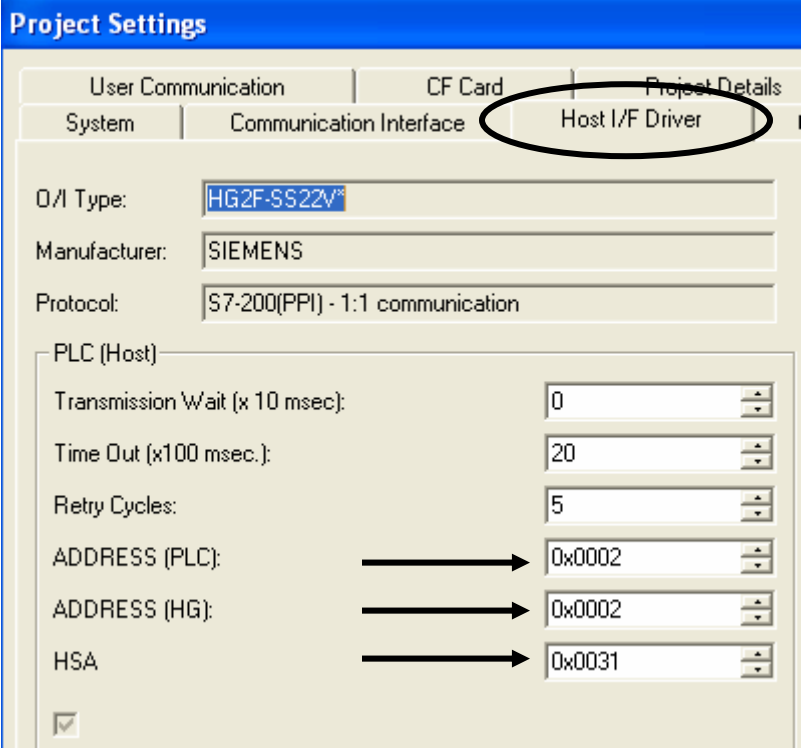

**9.** In Base Screen 1, select Pilot Lamp device and drop it on the screen.

**Double click on the device to set the properties. In the General tab under Operation Mode, select No Blink.** 

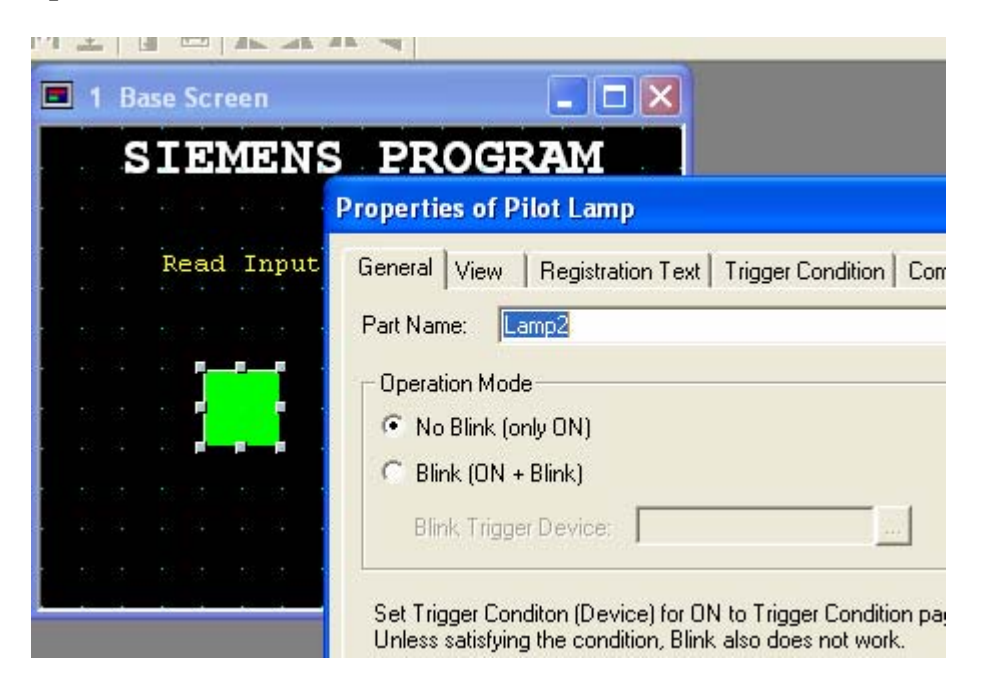

**10. In the Trigger Condition tab, select While ON and for Device select I0.** 

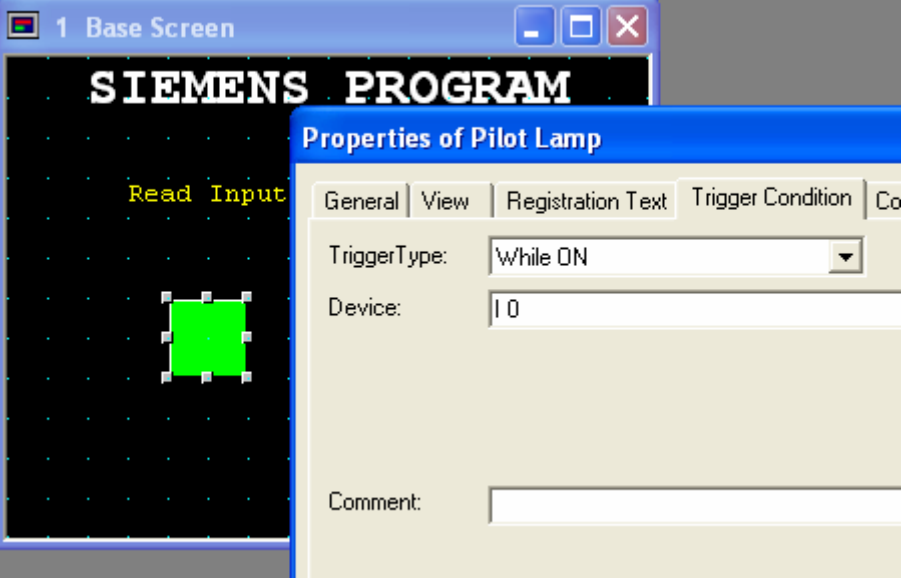

**11. Once the settings are done, select the OK button to exit.** 

**12. DOWNLOAD the project to the HG2F/3F/4F. Select Online-Download.** 

**13. Now connect cable partnumber HG9Z-2C155A between the HG2F/3F/4F to Siemens PLC.** 

**If you are able to view the pilot lamp switching on / off based on the Input from the PLC then the communication is successful. You may now continue with your project.**